# SOC Workshop

David Crooks UKRI STFC EGI CSIRT/IRIS Security team

david.crooks@stfc.ac.uk

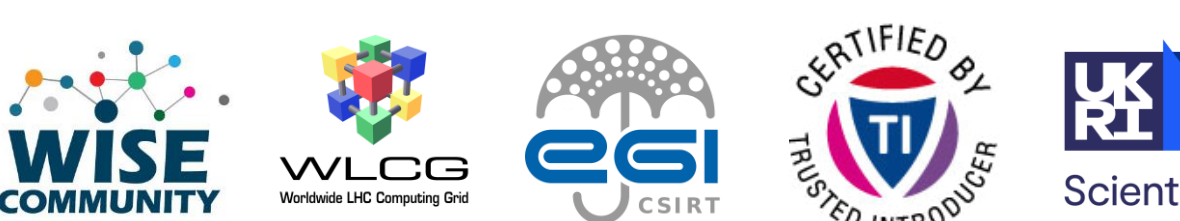

**Science and** Technology<br>Facilities Council

**Scientific Computing** 

### Goals

- *Gain experience with Portainer container orchestration*
	- *Used by sandbox*
- Gain experience in a sandbox SOC environment
- Generate traffic and examine the logs created as a result
	- Connection
	- File
- Create a MISP event based on these findings

#### Preamble

- One issue when deploying network monitoring as we have discussed: Volume of information
- Very easy when presented with 10's of Gbs of data to be overwhelmed
	- My experience!
	- Wait, I didn't know that happened, is that normal!? (Probably!)
- Intention of the environment we will use is to create a quiet SOC sandbox based on the principles we have discussed

- Everything is on a private network
- Small amount of traffic: lets us focus on things that we trigger
- Start with an "internal" client connected to an "external" webserver

## Environment logical design

• Start with an "internal" client connected to an "external" webserver

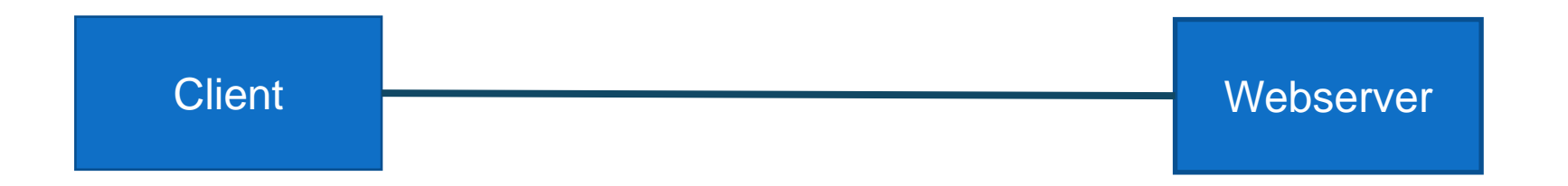

• Implement a router between them: the "edge router"

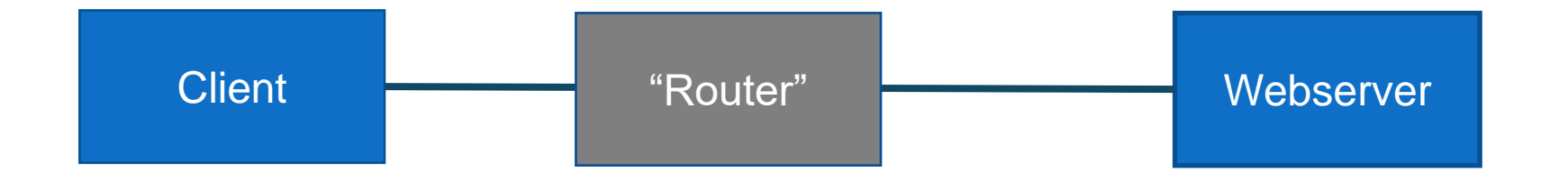

• Tap traffic crossing router with zeek

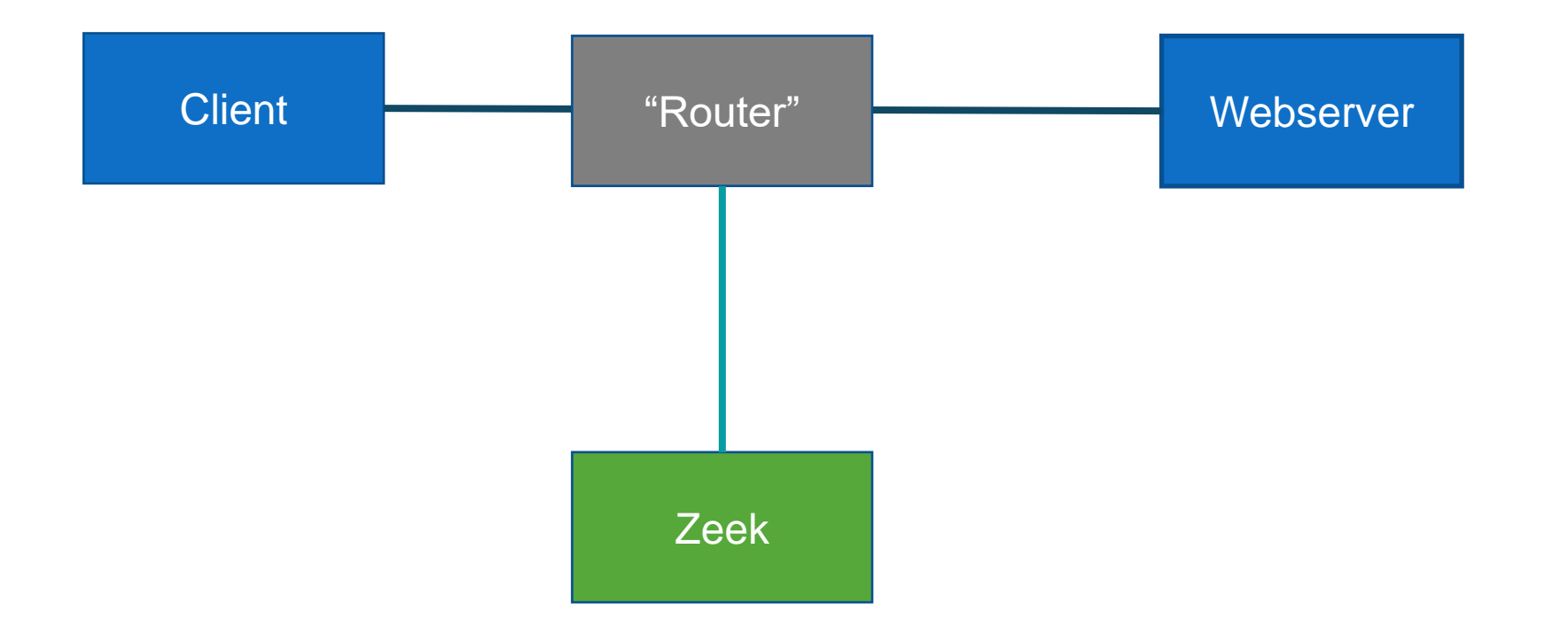

• Deploy logstash, Opensearch and Opensearch Dashboards

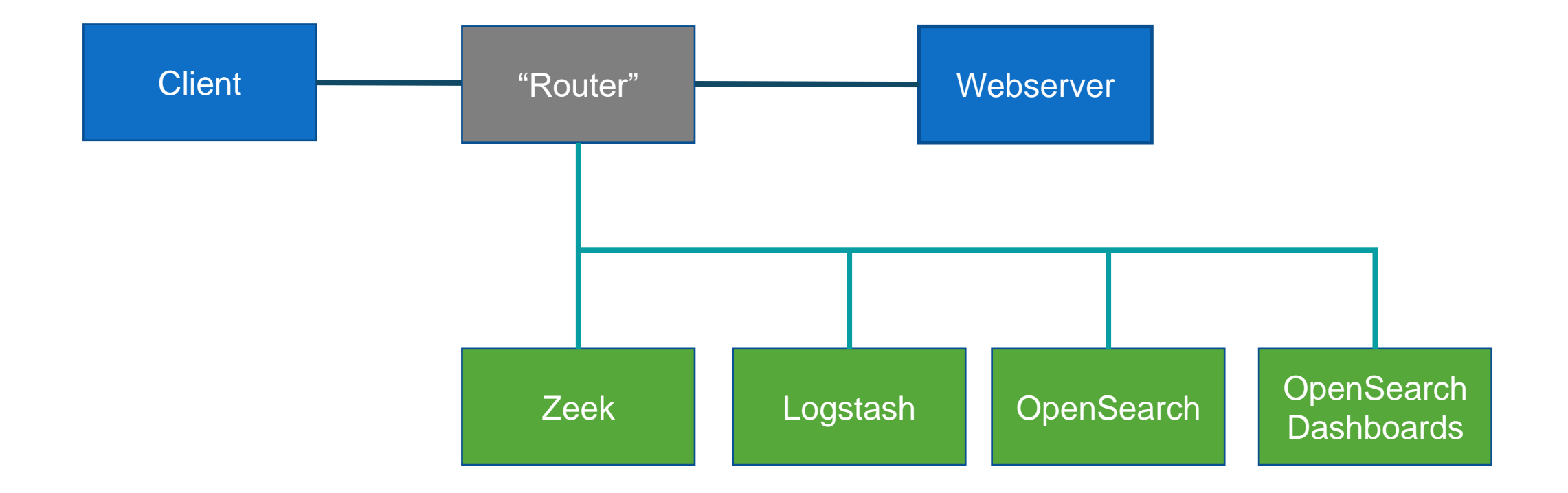

• Add MISP instance

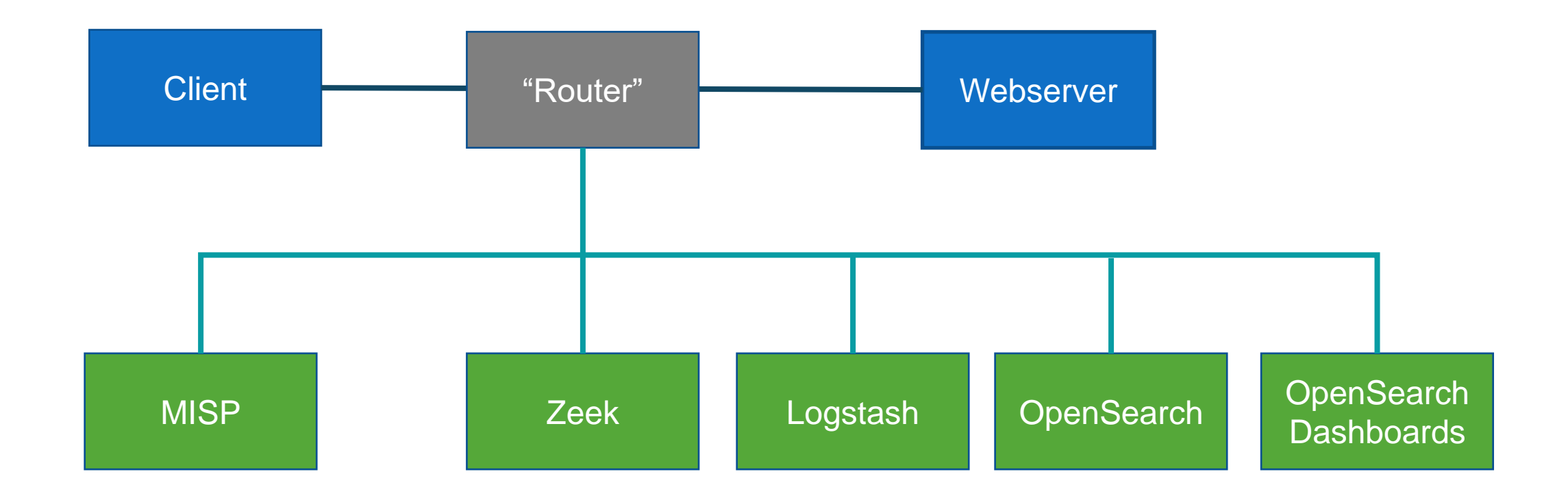

• Documentation server for exercise details

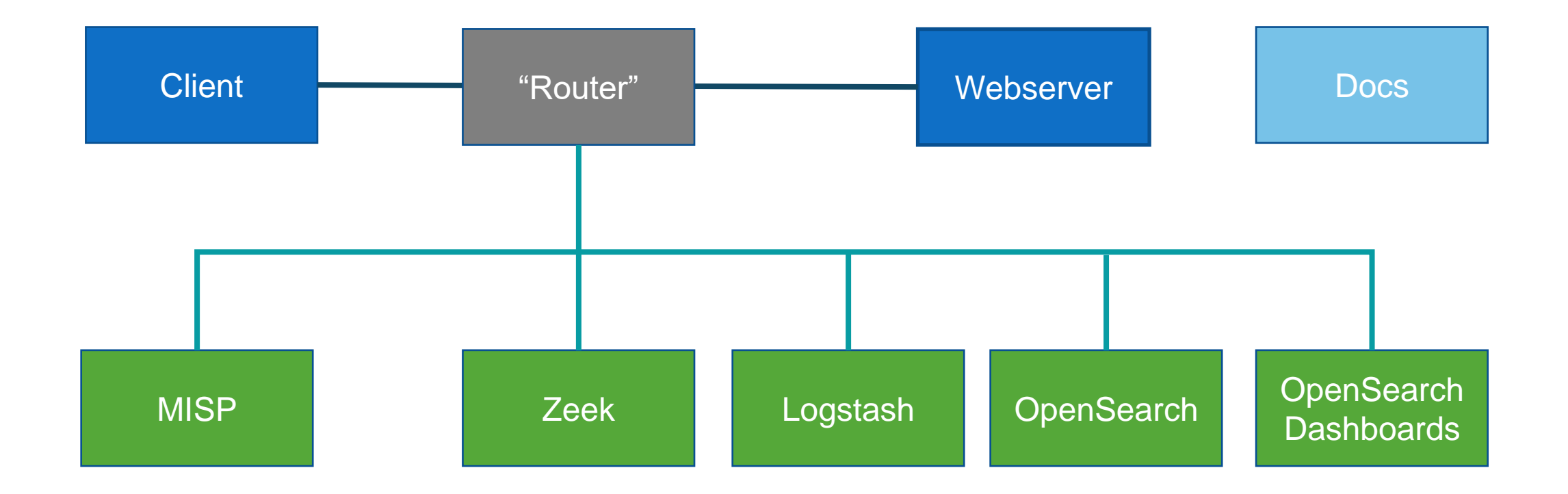

### Before we start

- Talking to a couple of people over lunch, I forgot to mention:
- [Zeek](http://www.zeek.org/) runs very well on a Raspberry Pi to monitor a 1Gb/s connection
	- If you wanted to monitor your home network
- I also commend to you the Corelight@Home program
	- <https://corelight.com/blog/corelight-at-home>

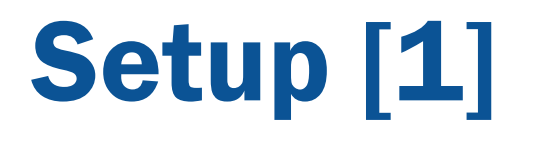

…

• We have enough instances for you to work in pairs

```
csc-2023-07.cern.ch
csc-2023-08.cern.ch
```
csc-2023-19.cern.ch

• (with some spares)

## Setup [2]

#### • **Note**

- These instances are **not** available publicly: we'll use proxying through lxplus
	- Hence need for one CERN person per pair

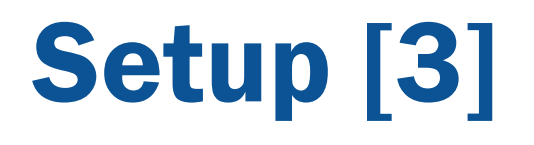

- Please visit <https://cern.ch/scsc-soc> and select an environment
- We'll pause to make sure that everyone has one

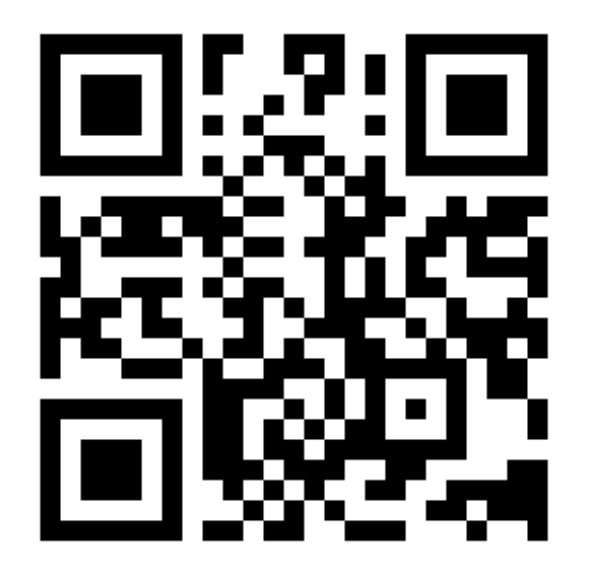

## Setup [4] (Exercise Zero)

- Once you have your machine, need to configure SSH tunnel and web browser
- Tunnel (can be a port other than 50000 but pick a high number) • ssh –D 50000 –q –C –N lxplus
- Then in your web browser, find the proxy settings, and set a manual proxy to localhost:50000

## Setup [5]

- Visit [https://csc-2023-XY](https://csc-2023-xy/)
- Contains links and credentials to the relevant web interfaces
- The contents of the documentation (without the links or credentials) can be found:
	- [www.github.com/drmcrooks/pocketsoc-ng-docs](http://www.github.com/drmcrooks/pocketsoc-ng-docs)

• Portainer is used as the orchestrator for this environment

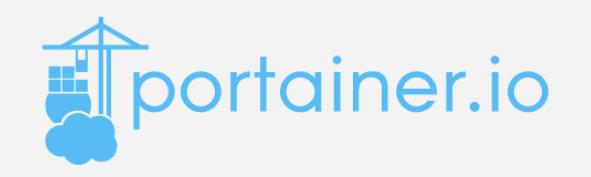

#### Log in to your account

Welcome back! Please enter your details

Username

Enter your username

#### Password

Enter your password

B

Login

#### • Main interface

 $\frac{1}{2}$  Environments

#### **O** Click on an environment to manage

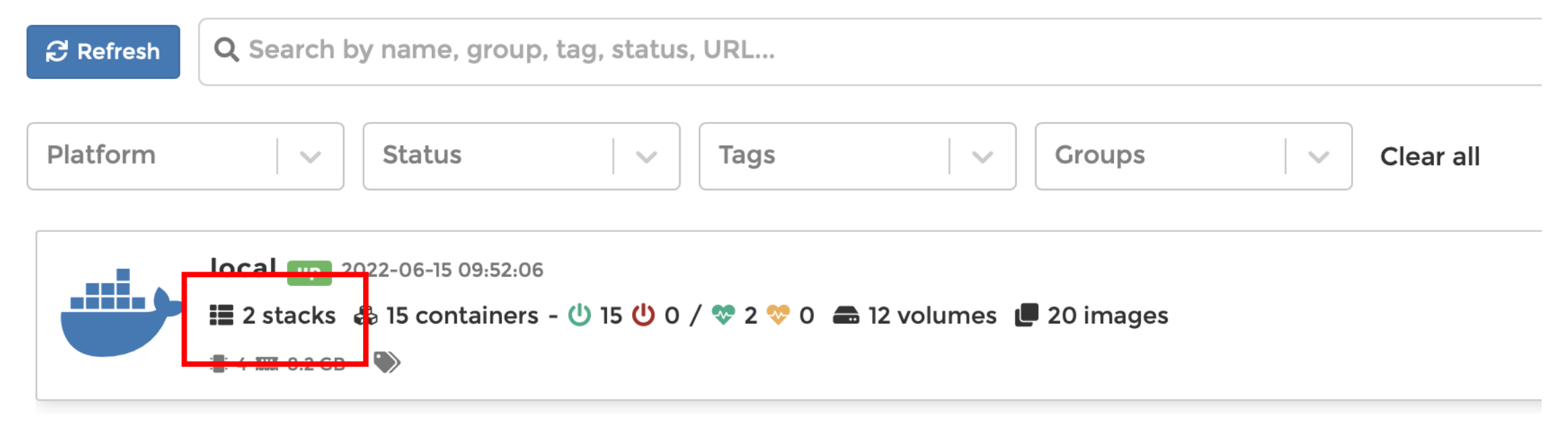

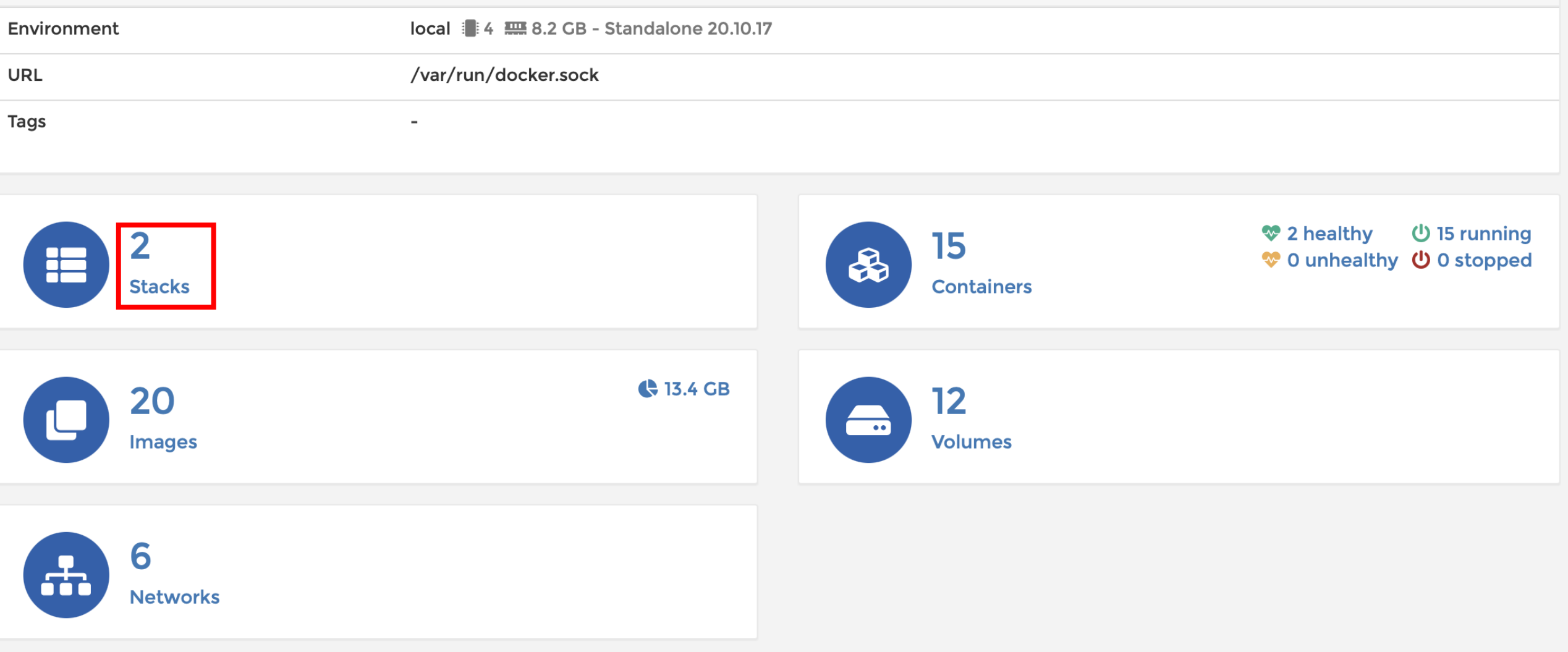

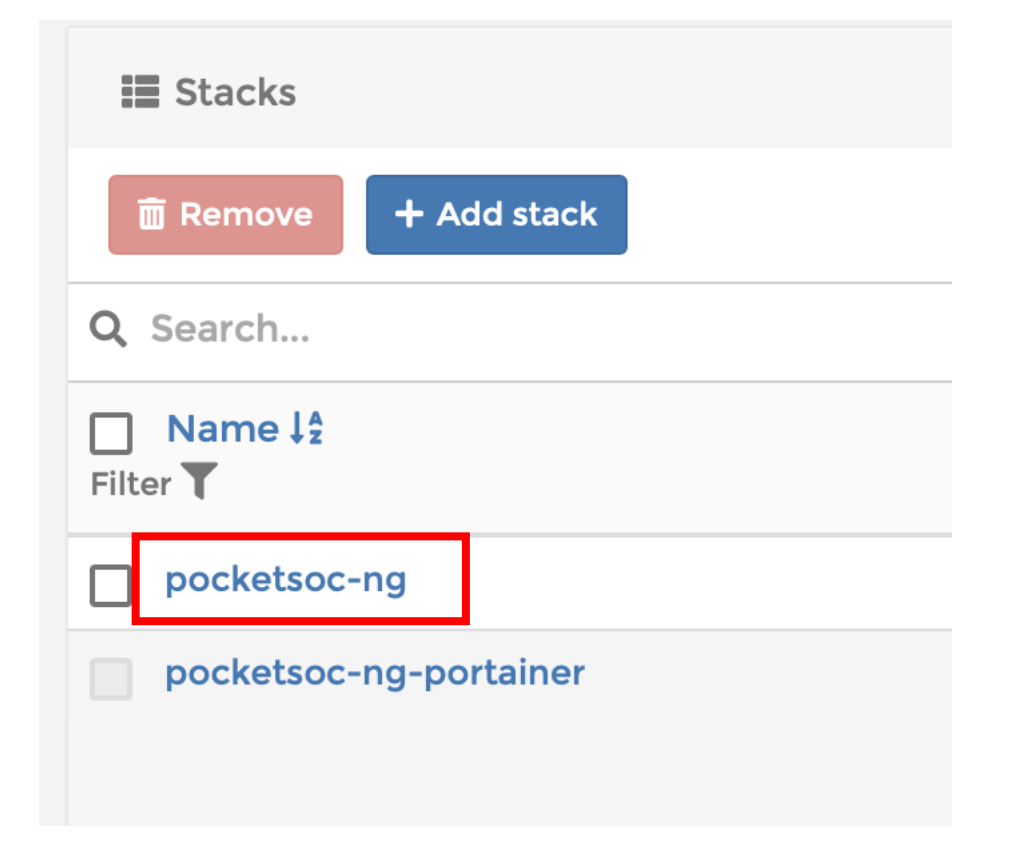

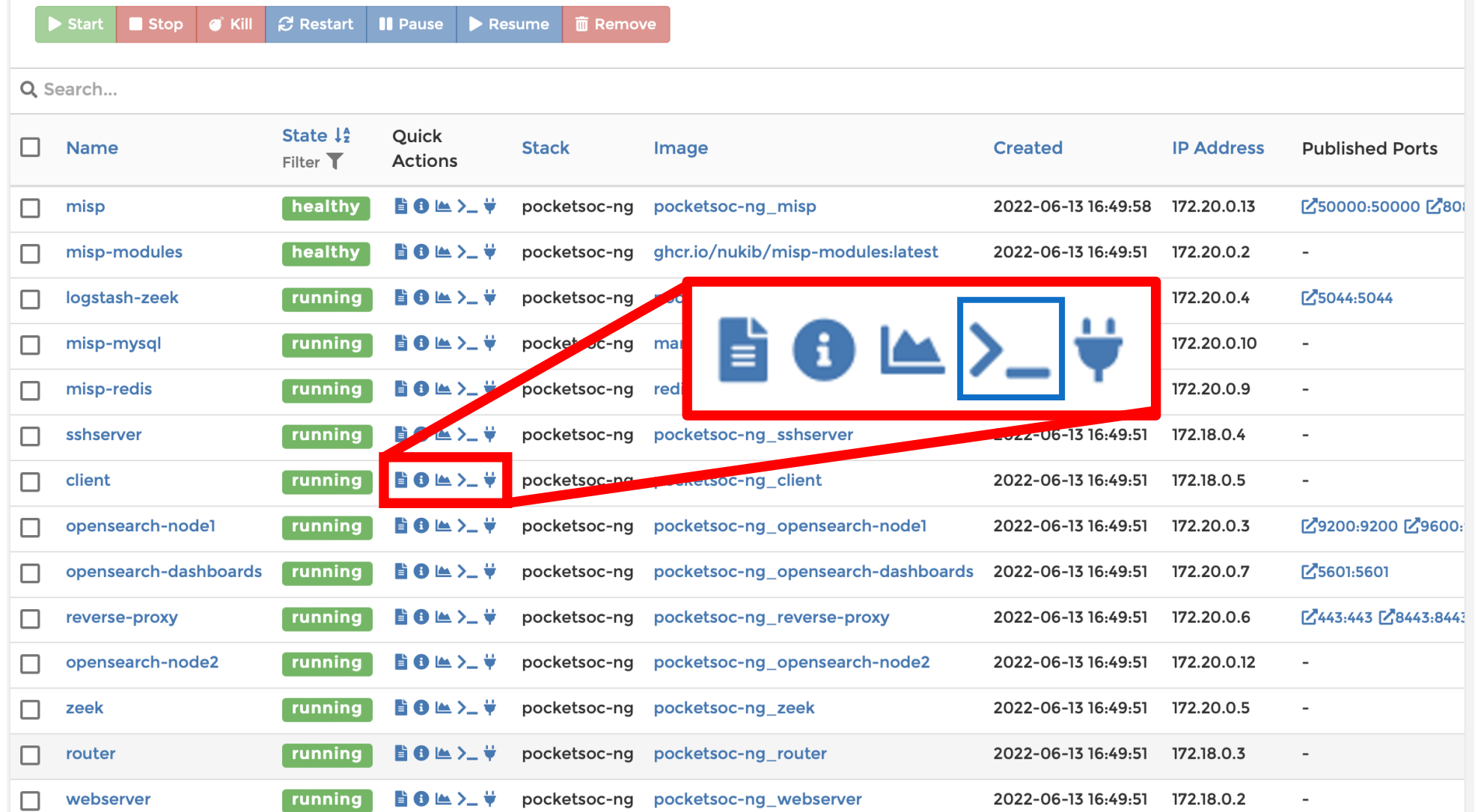

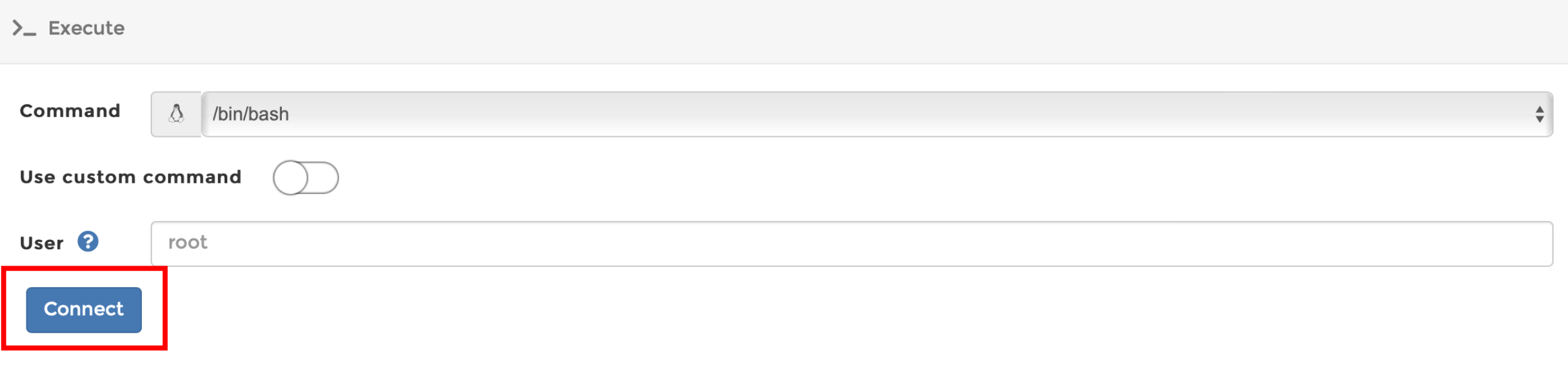

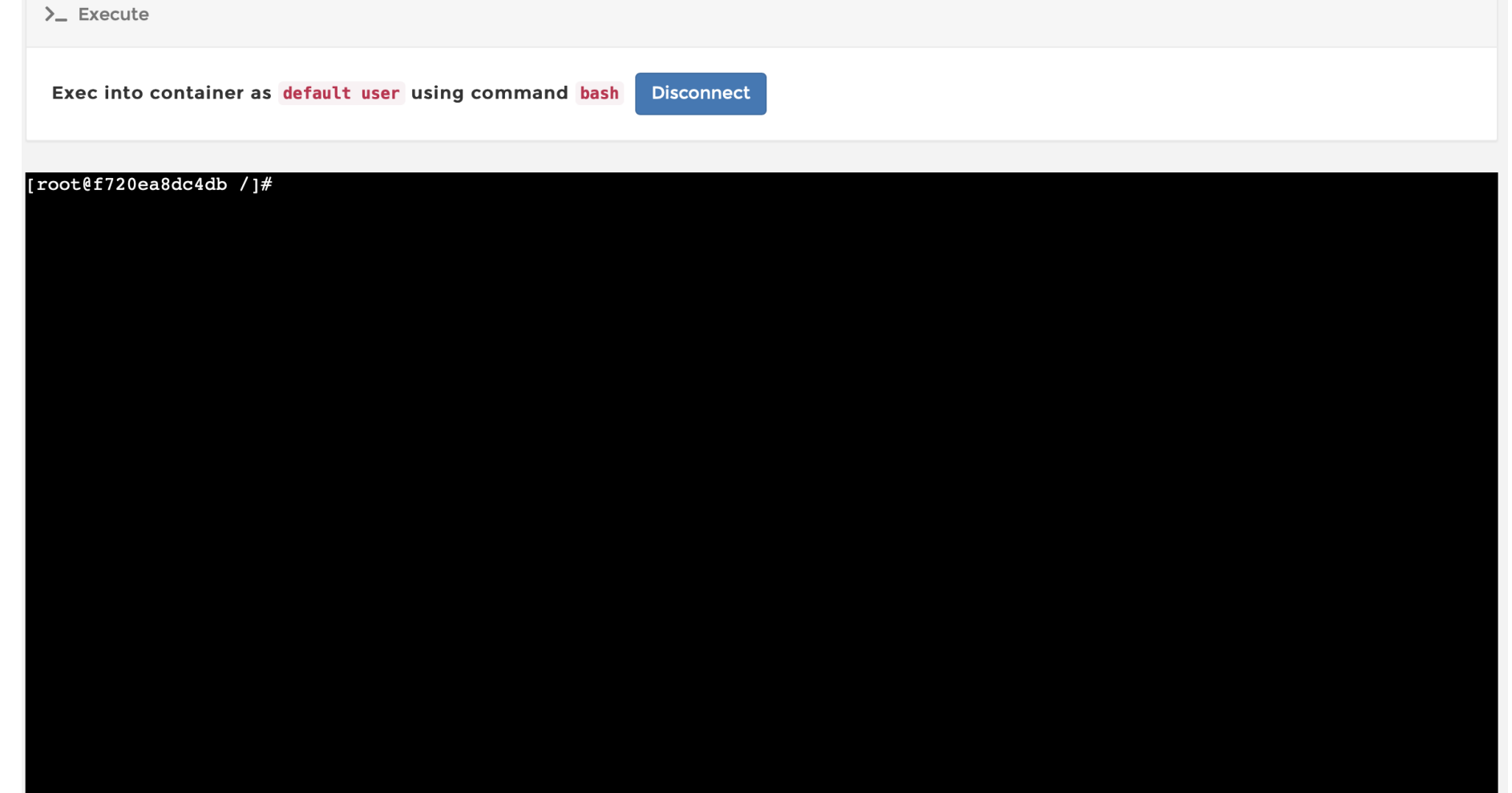

• Log into Dashboards with the credentials provided

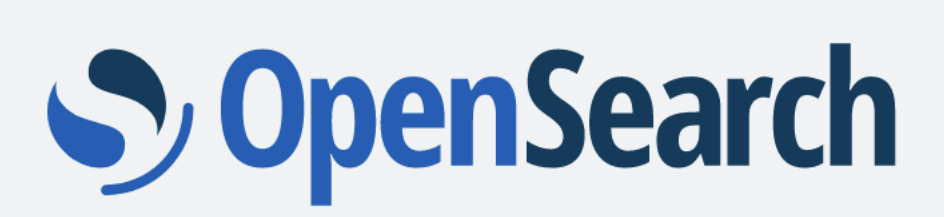

Log in to OpenSearch Dashboards

If you have forgotten your username or password, contact your system administrator.

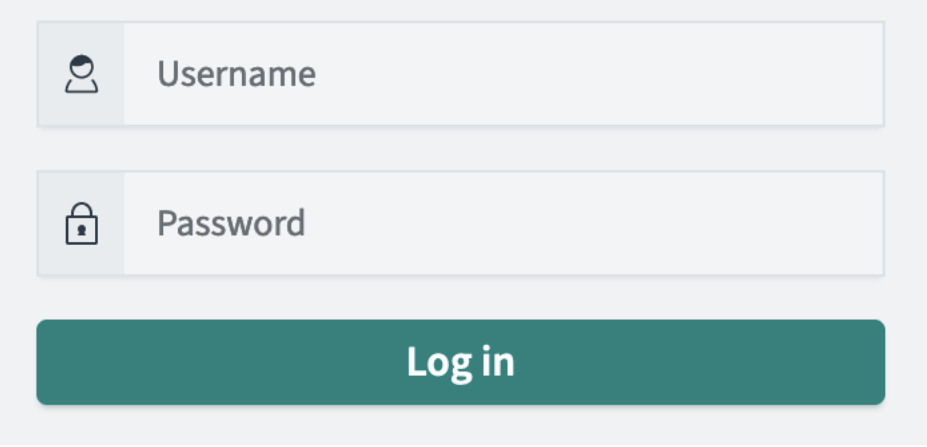

• Select "Explore on my own"

#### Welcome to OpenSearch Dashboards

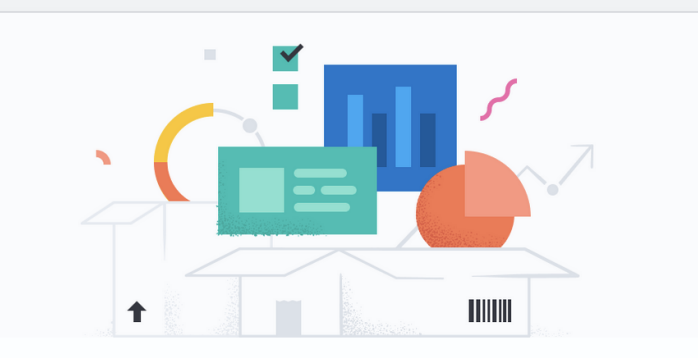

#### Start by adding your data

Add data to your cluster from any source, then analyze and visualize it in real time. Use our solutions to add search anywhere, observe your ecosystem, and protect against security threats.

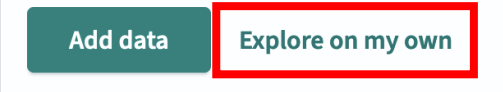

• Dismiss the "new look and feel" window

Introducing new OpenSearch Dashboards look & feel

You are now previewing the newest OpenSearch Dashboards theme with improved light and dark modes. You or your administrator can change to the previous theme by visiting Advanced Settings.

 $\times$ 

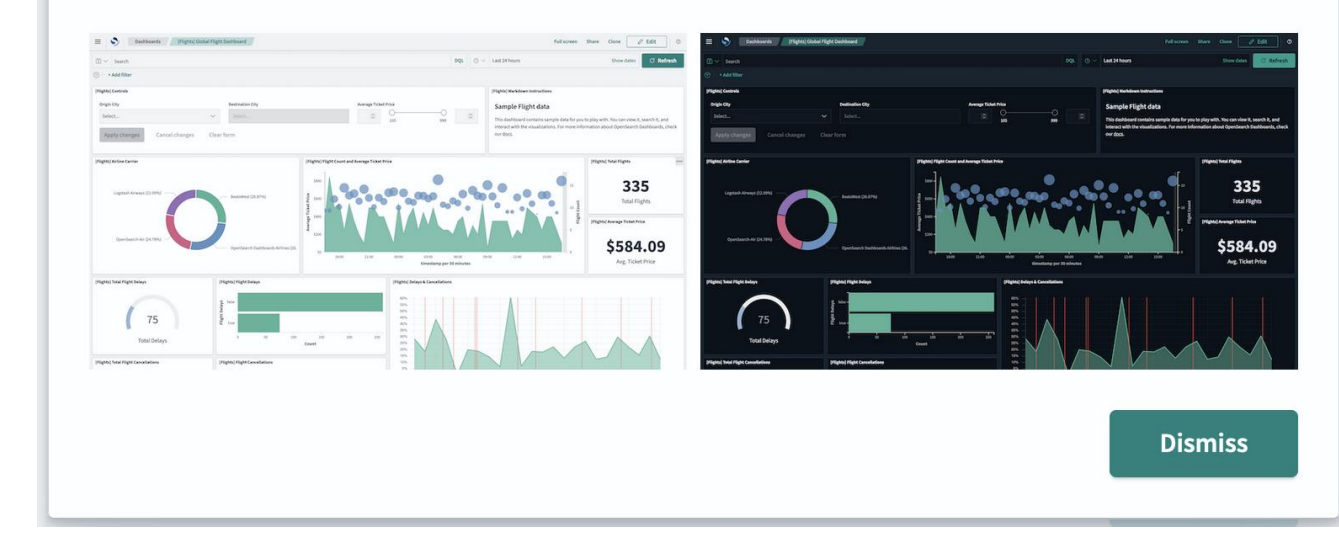

#### • Confirm "private tenant"

#### Select your tenant

Tenants are useful for safely sharing your work with other OpenSearch Dashboards users. You can switch your tenant anytime by clicking the user avatar on top right.

#### ◯ Global

The global tenant is shared between every OpenSearch Dashboards user.

#### **O** Private

The private tenant is exclusive to each user and can't be shared. You might use the private tenant for exploratory work.

 $\smallsmile$ 

#### C Choose from custom

Select a custom tenant

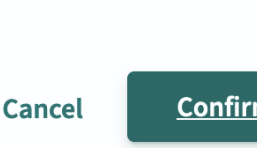

 $\times$ 

• You should see this view

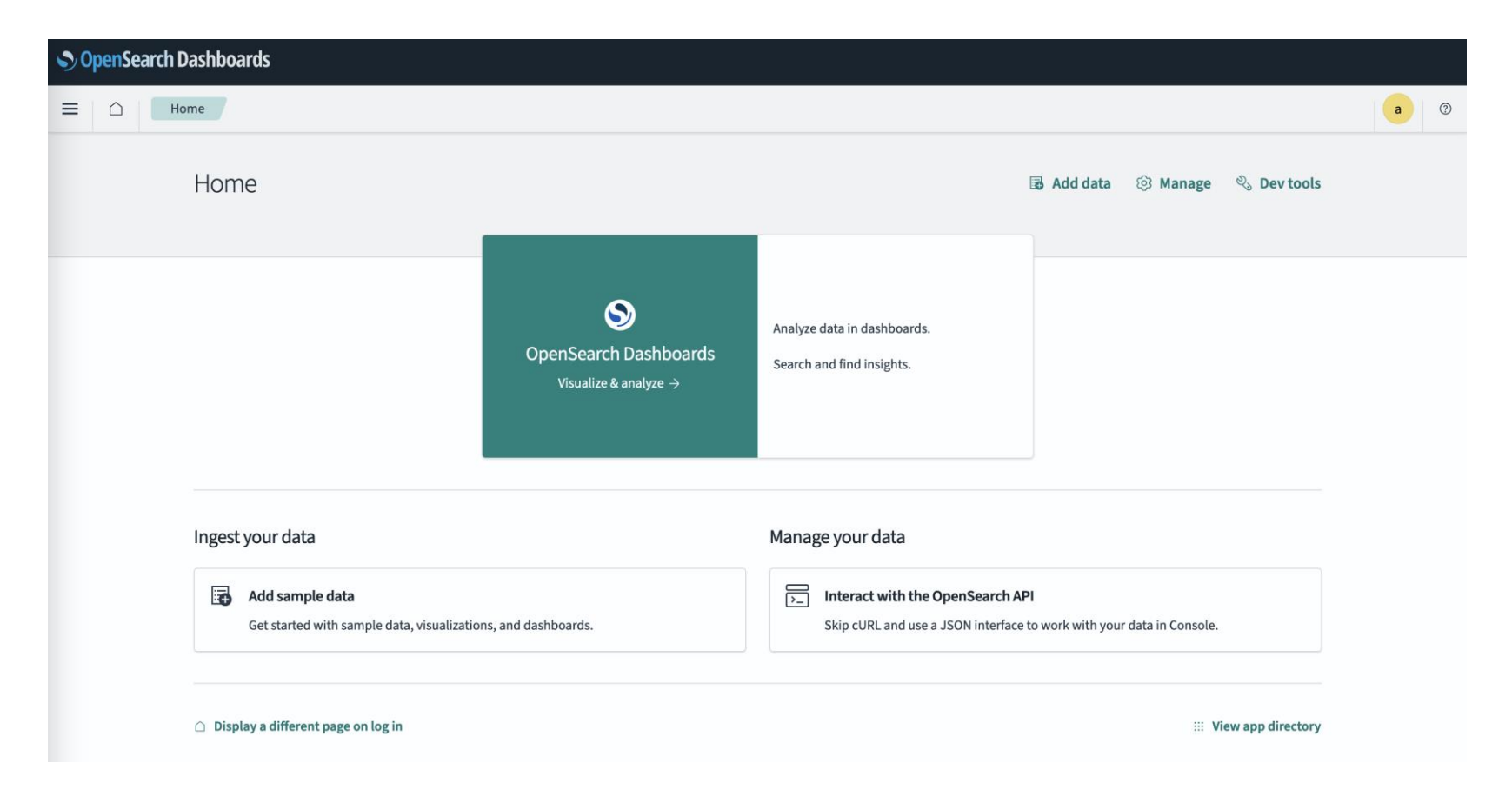

• Click the three bar menu in the top left and select "Discover"

#### OpenSearch Dashboards

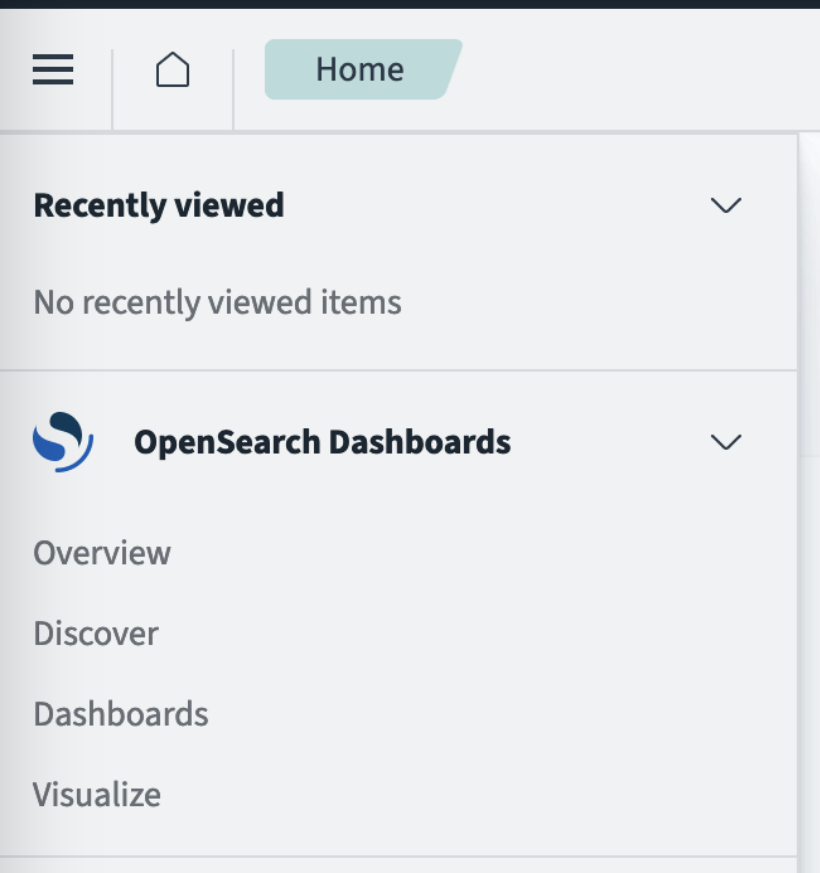

• Now we need to create an *index pattern* to select which records to display. Click on "Create index pattern"

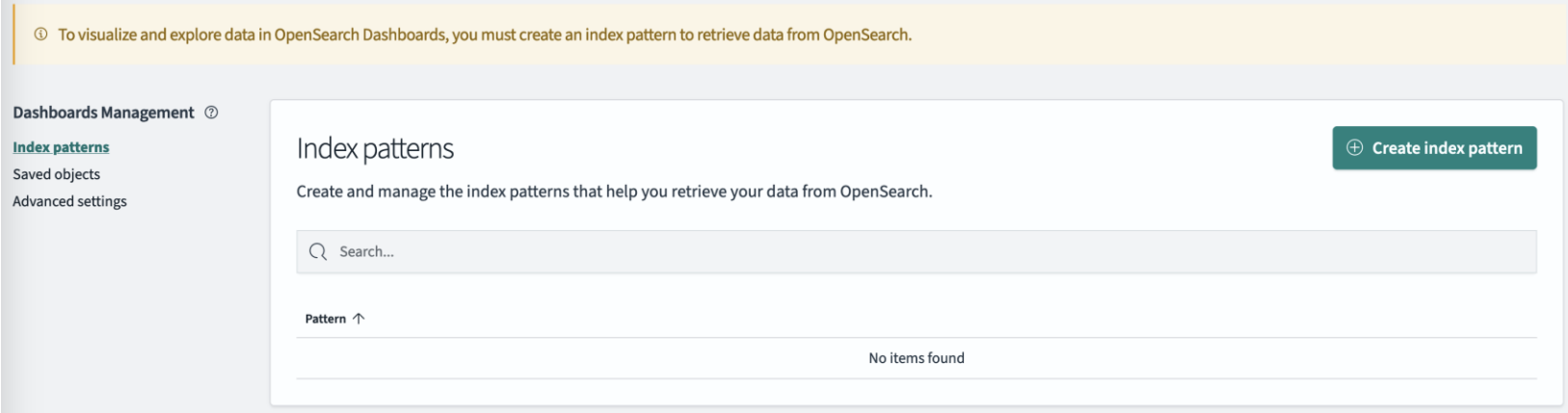

• You should see something like the following, with opensearch-logstash-zeek-2023.10.12

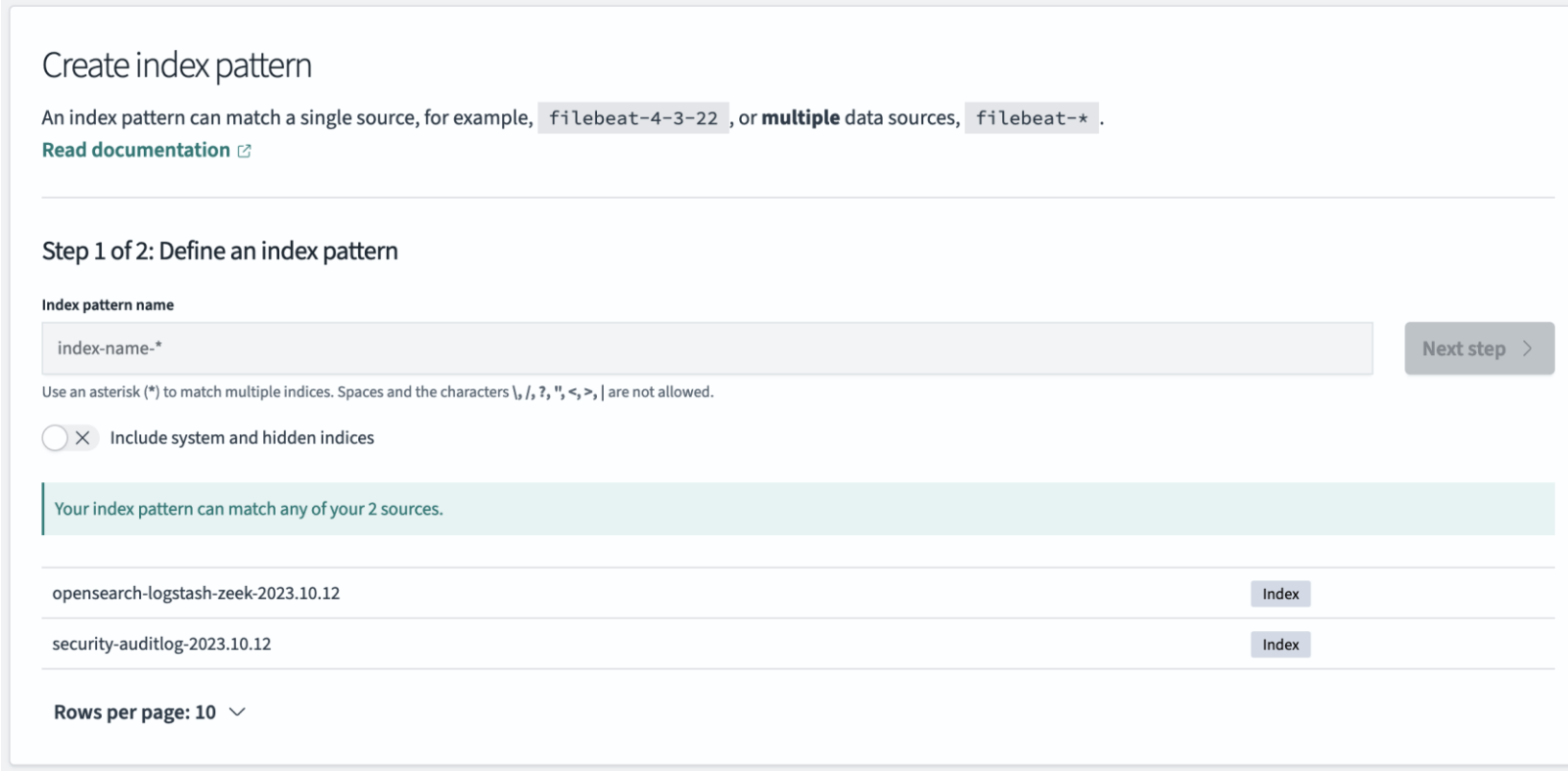

• Enter opensearch-logstash-zeek-\* (this will match multiple days): Next step.

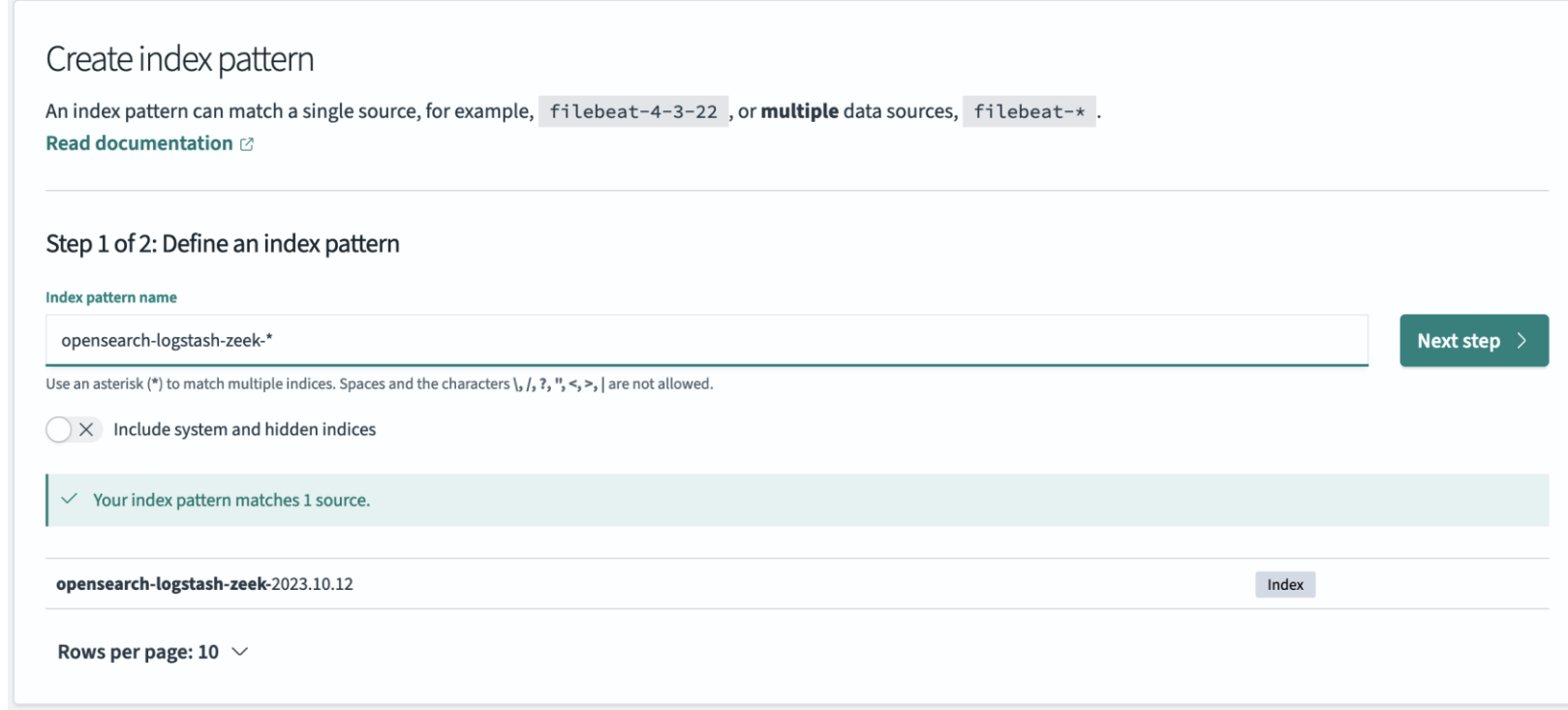

#### • Select @timestamp in the Time field

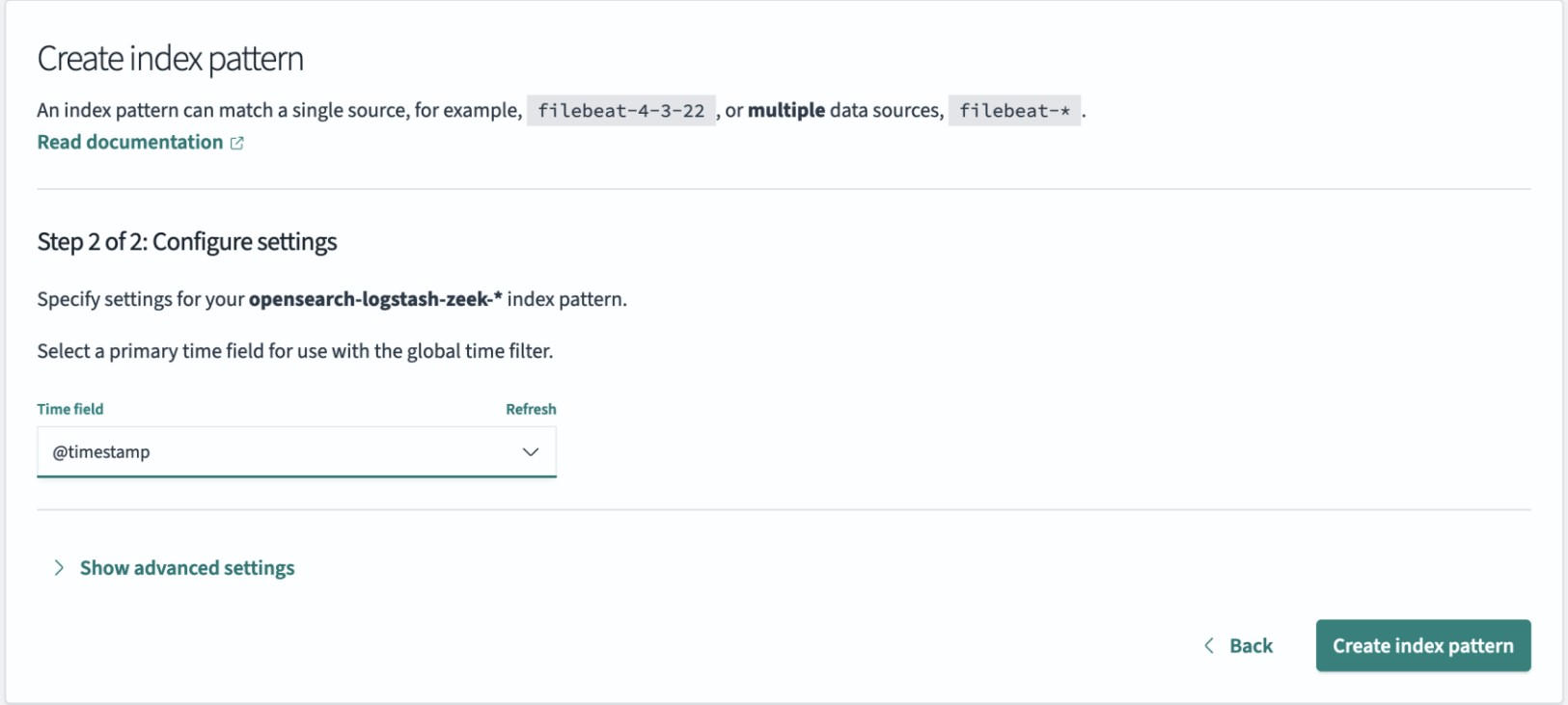

#### • You should see something like this

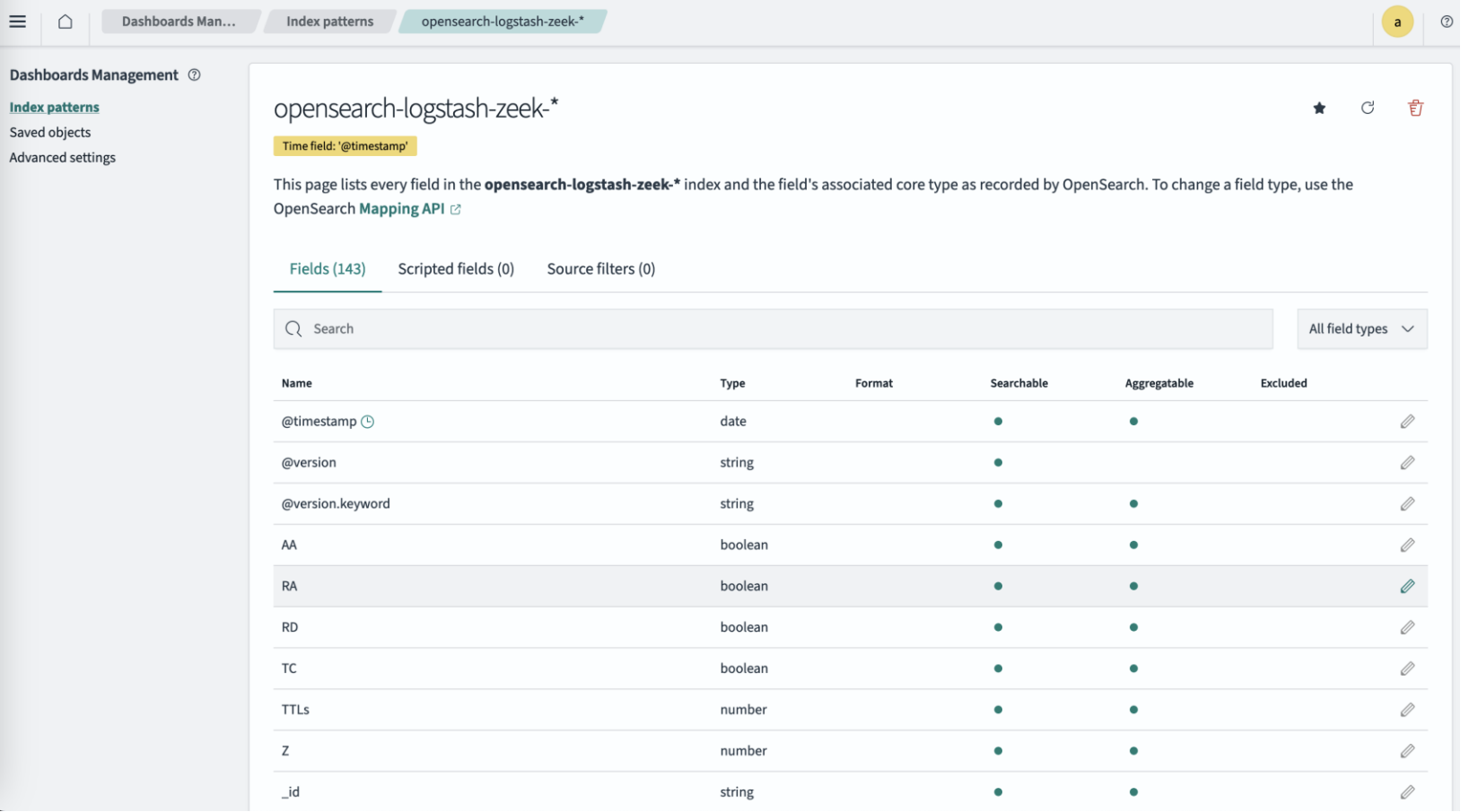

• From the menu select Discover again: at the top left of the window you'll see "Select a datasource" : choose the index pattern you just created

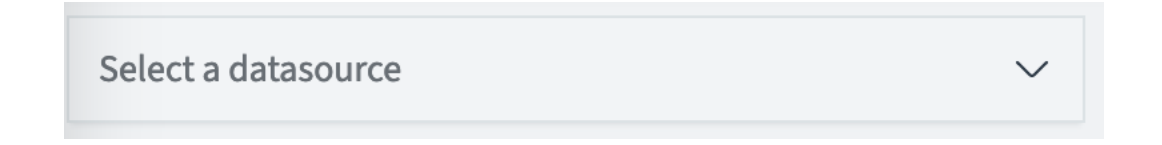

#### • You should see some data: time to explore!

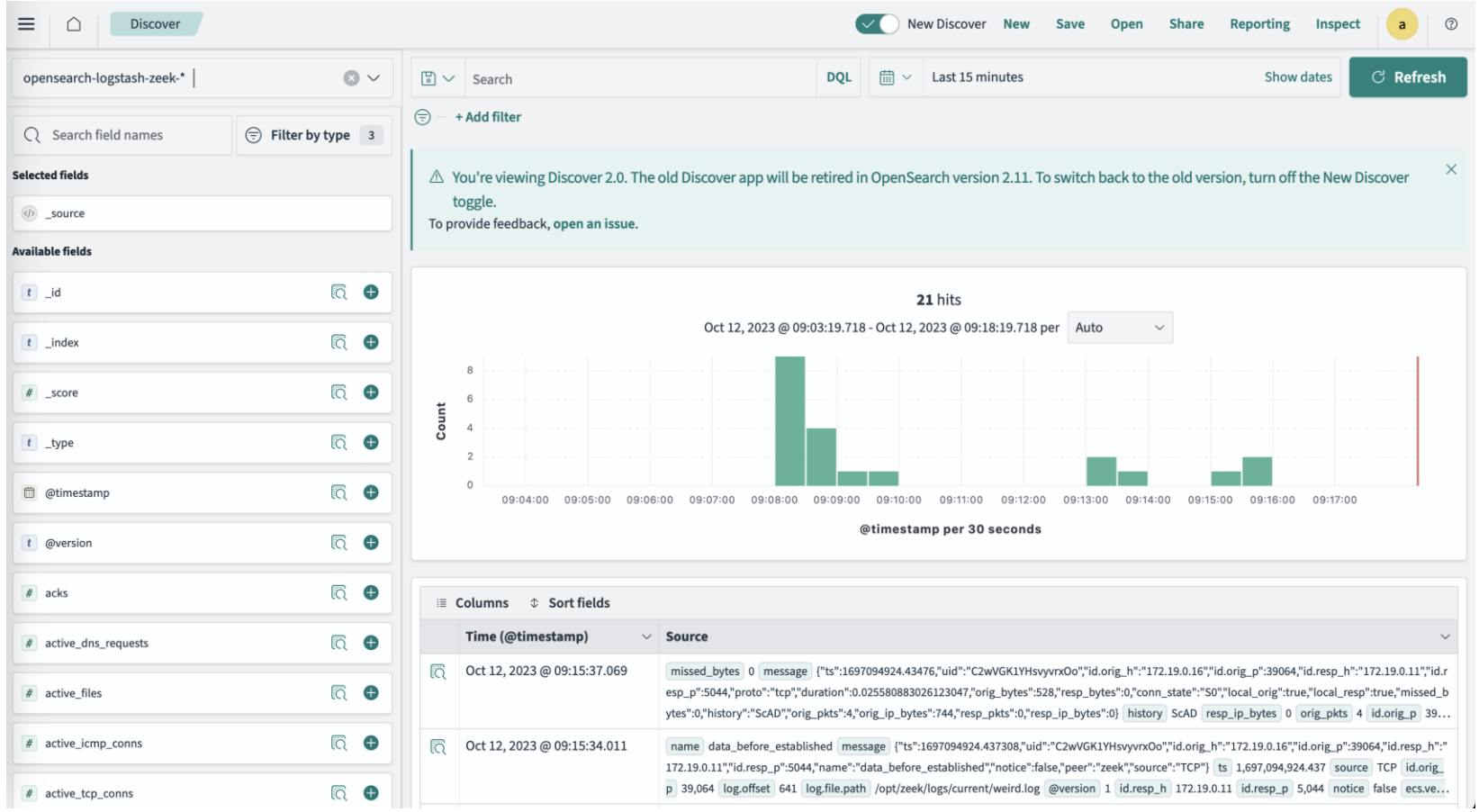